# $\sim$  会計係さん7  $\sim$  ユーザーズマニュアル (無料体験版インストール編)

「会計係さん7」は、Microsoft(R) Microsoft .NET Framework Version 4.0 以上で動作するプログラ ムです。

本書では、「会計係さん7無料体験版」 のインストールに関する説明を記述します。 Microsoft Windows は、米国 Microsoft Corporation の米国およびその他の国における登録商標です。

#### 1 .NET Framework 4.0 のインストール

# 1-1..NET Framework のダウンロード・インストール

お使いのパソコンが Windows XP・Windows Vista・Windows 7 の場合は、 .NET Framework 4.0 のインストールが必要です。 既にインストールされている場合は、この手順は必要ありません。 (Windows 8・8.1 には標準でインストール済み)

- ① .NET Framework 4.0 ダウンロードページ (<http://www.microsoft.com/ja-jp/download/details.aspx?id=17718>) を開きます。
- ② 画面上にて、 ダウンロード をクリックし、ファイルを保存してください。
- ③ 保存したファイルをダブルクリックし、案内に従ってインストールしてください。

## 2 「会計係さん7無料体験版」のインストール

## 2-1. 無料体験版プログラムのダウンロード

既に無料体験版プログラムをダウンロードされている方は、次の「1-2. インストールの開始」へお進みください。

- ① 無料体験版のダウンロード案内ページ([http://www.system-audit.co.jp/kaikei7\\_demo.php](http://www.system-audit.co.jp/kaikei7_demo.php)) を開きます。
- ② 無料体験版ダウンロードのコーナーにて、ダウンロード をクリックし、 デスクトップに保存してください。

## 1-2. インストールの開始

① 保存した「kaikei7taiken\_7200.msi」のアイコンをダブルクリックします。

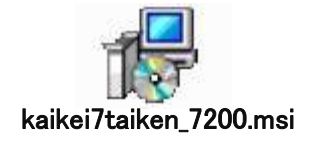

② インストール用ファイルを展開し、無料体験版のインストールを開始します。 セキュリティ警告が表示された場合は 実行 で進んでください。

# 1-3.「会計係さん7無料体験版」をインストール

① セットアップが起動しますので、 次へ ボタンを クリックしてください。

- ② ライセンス条項をお読み頂いた上で 「同意する」にチェックを付けて、
	- 次へ ボタンをクリックしてください。

③ インストール先を指定してください。

※そのままでも問題はありません。 必要なばあい

ご使用のパソコンが共用パソコンであり複数ユーザーでご利用 の場合は「すべてのユーザー」にチェックを付けて次の画面へ 移動してください。

次へ ボタンをクリックして次の画面へ移動します。

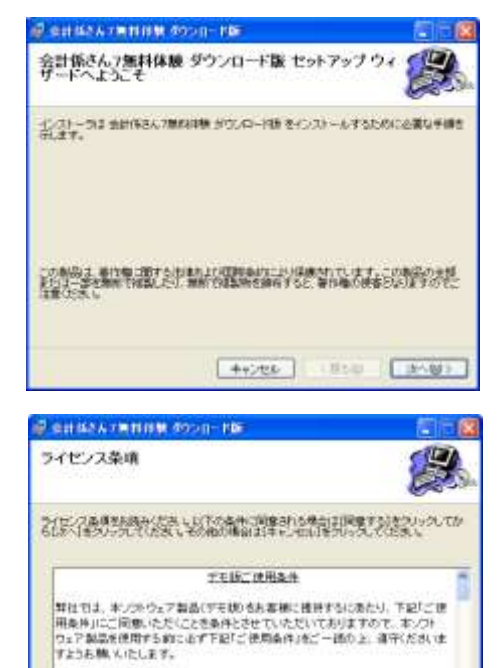

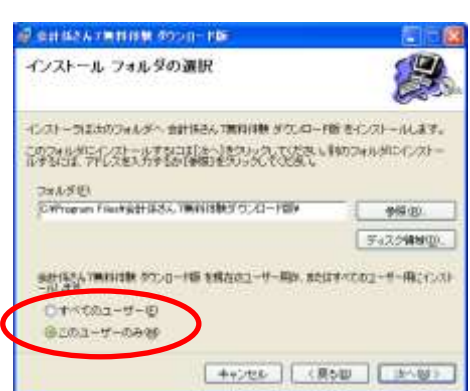

1. 対象ソルウェア<br>当番文中の「キソプトウェア製品」とは、同群の自治会・町内会向ナまけリステ ○病院する説明

CURRICULAR VIOL

④ 準備完了画面が表示されたら、 次へ ボタンを クリックしてください。

※ Windows Vista 以降の OS をお使いの場合、 「認識できないプログラムがこのコンピュータへの アクセスを要求しています」 というメッセージ画面が出ることがあります。

許可 をクリックして進めてください。

⑤ インストール完了画面が表示されたら、 閉じる ボタンをクリックしてください。

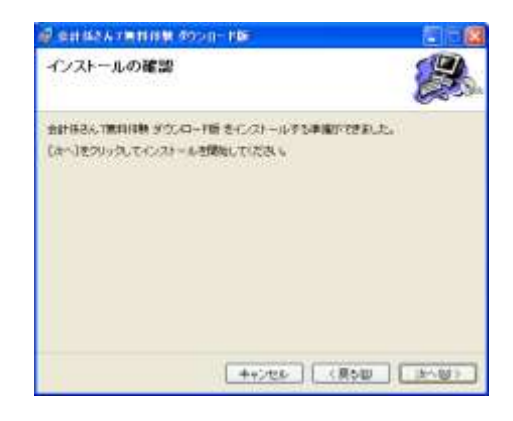

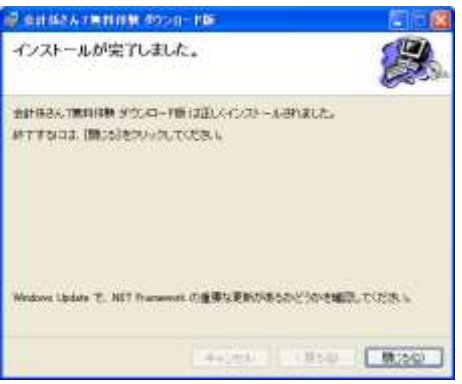

⑥ デスクトップとスタートメニュー(スタート画面)にアイコンが追加されている事をご確認ください。

⑦ 以上で「会計係さん7無料体験版」が使用できる状態になりました。

## 1-4. ユーザーズマニュアル(運用編)をご覧ください

Windows のスタートメニュー (スタート画面)より、

# 「すべてのプログラム(アプリ)⇒ 会計係さん7無料体験 ダウンロード版 ⇒ 会計係さん7無料体験版 説明書!

を開くと「会計係さん7」のご使用方法がご覧頂けます。 一般的な自治会会計を例に、実際の入力についてご説明しておりますので、是非ご覧ください。

#### 1-5. 正規版のご注文方法について

Windows のスタートメニュー (スタート画面)より、

# 「すべてのプログラム (アプリ)⇒ 会計係さん7無料体験 ダウンロード版 ⇒ 会計係さん7正規版 ご注文書」

を開くと「会計係さん7」の正規版ご注文書が表示されます。 購入ご希望の際には、お手持ちのプリンターで印刷して頂き、必要事項をご記入・押印の上、 FAXにてご注文ください。

#### 2 「会計係さん7無料体験版」を削除するには

#### 2-1. 始める前に

「会計係さん7無料体験版」が起動中の場合は終了してください。 データの保存が必要であれば、データをバックアップしてください。(運用編マニュアル 29 ページ)

#### 2-2.「会計係さん7無料体験版」をアンインストール

- ① 「会計係さん7無料体験版」及び他のアプリケーションを全て終了しておいてください。
- ② コントロールパネルより「プログラムの追加と削除」をダブルクリックしてください。 (Windows Vista 以降の OS をお使いの場合はコントロールパネルより、「プログラム ⇒ プログラムのアンインストール」を選んでください。)
- ③ 「会計係さん7無料体験 ダウンロード版」を選択し、 削除 ボタンをクリックしてください。 (Windows Vista 以降の OS をお使いの場合は「アンインストール」をクリック。)
- ④ 確認メッセージが表示されます。 はい をクリックしてください。
- ⑤ 以上で、パソコンから「会計係さん7無料体験版」が削除されます。